Revised: June 8, 2020

## **Log in and go to "More"** → "My Profile"

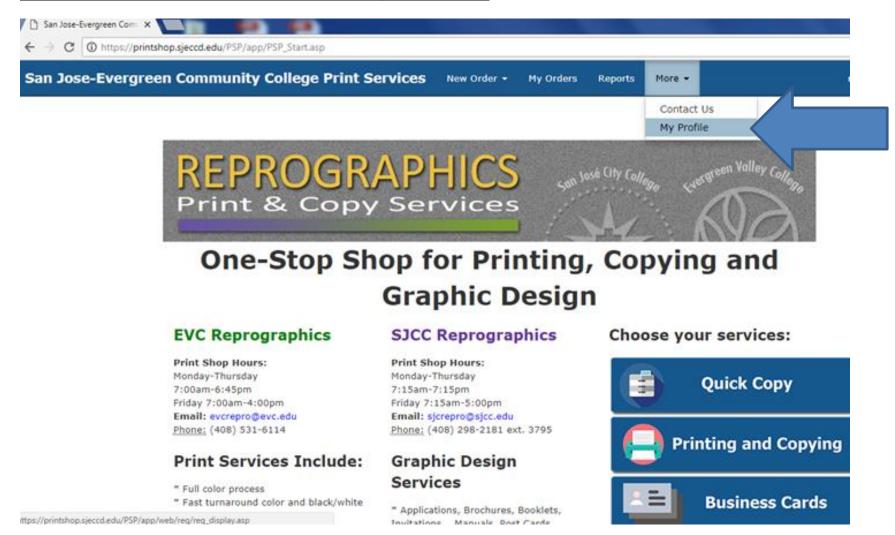

Go to "Site / Department" and use the drop down menu to select your department (English, Biology, etc.). Your selection must have the words "Course Material" in order for Quick Copy to work properly. Update.

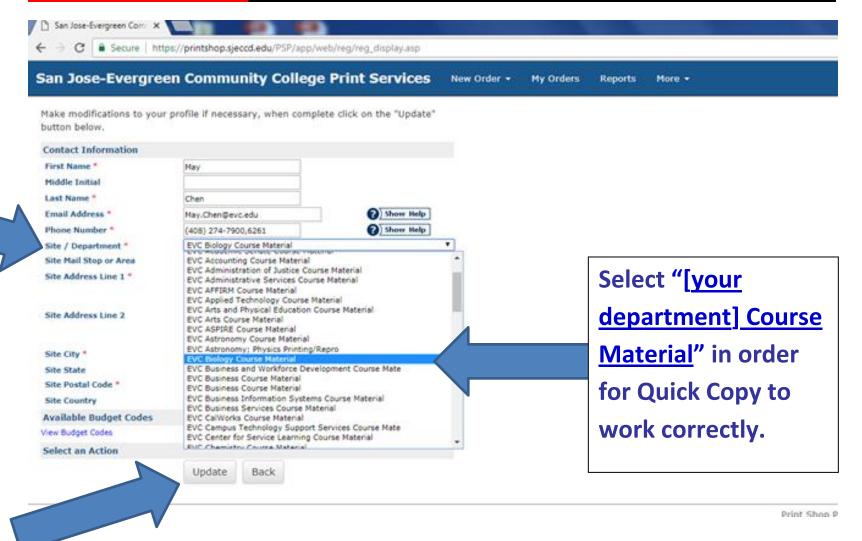

## After your update, go to "New Order" → "Quick Copy" and the icons should now show up.

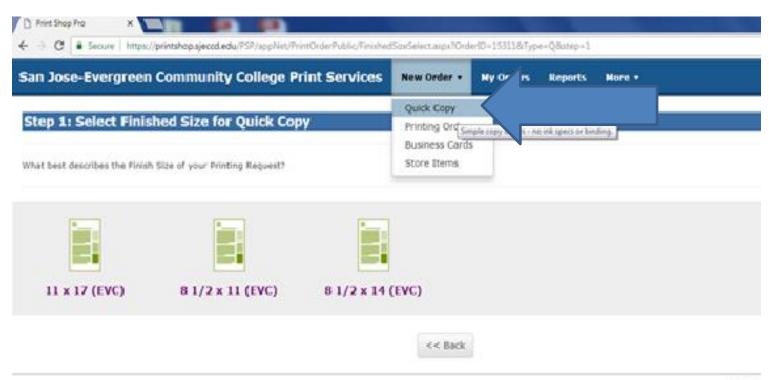